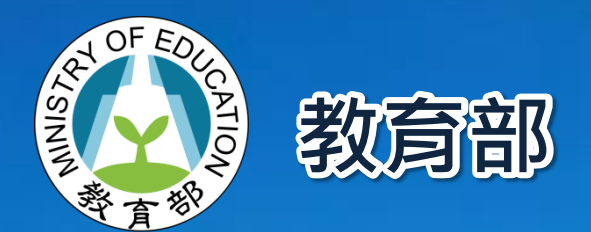

## 學生轉銜輔導及服務通報系統案 系統操作說明

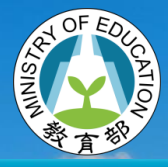

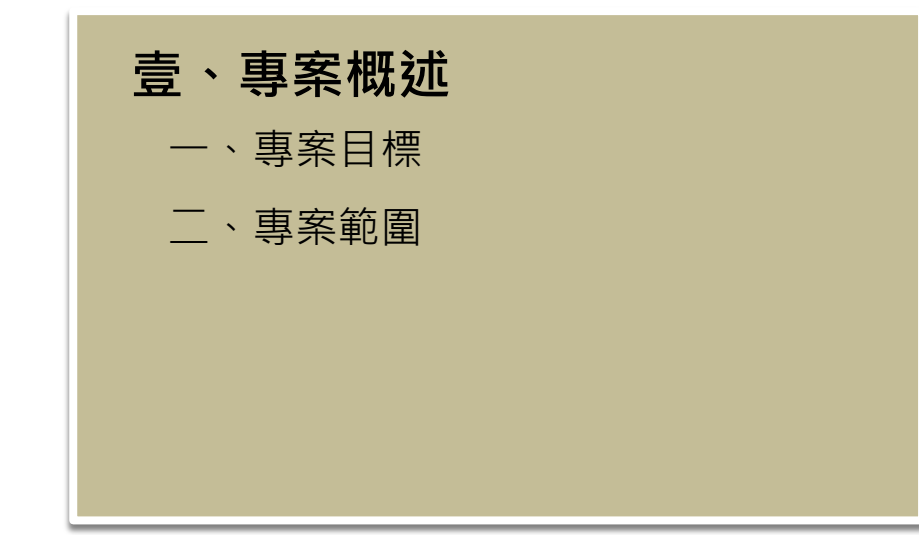

#### 貳、系統架構 一、系統整體服務架構 二、應用系統架構 三、系統環境架構 四、系統角色說明 五、角色群組及管理權限

大鋼

#### 參、功能介紹

- 一、首頁
- 二、登入系統頁面
- 三、學生轉銜通報
- 四、新生資料彙入比對
- 五、學生轉銜資料查詢
- 六、逾六個月轉銜名單查詢

#### 肆、功能操作說明

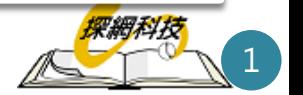

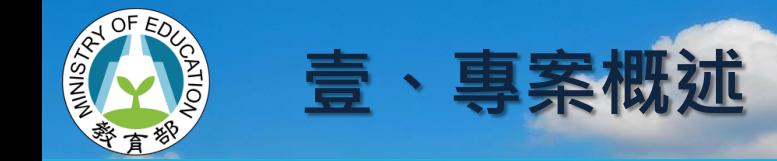

專案目標

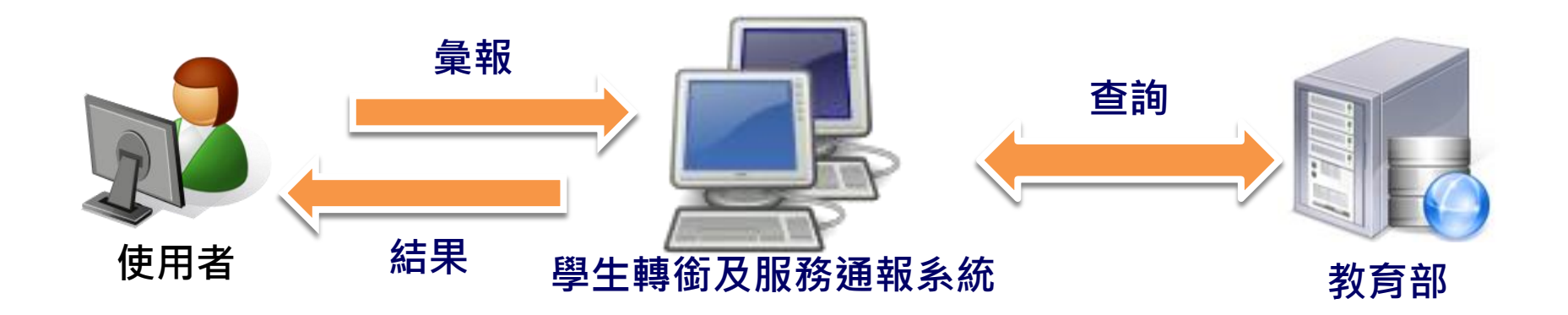

1.規範學校提供整體性與持續性轉銜輔導及服務。 2.強化全國各級學校辦理學生轉銜通報及輔導相 關工作。

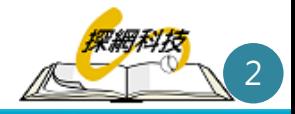

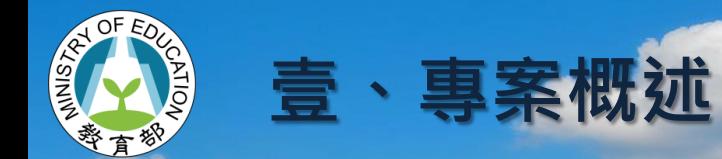

專案範圍

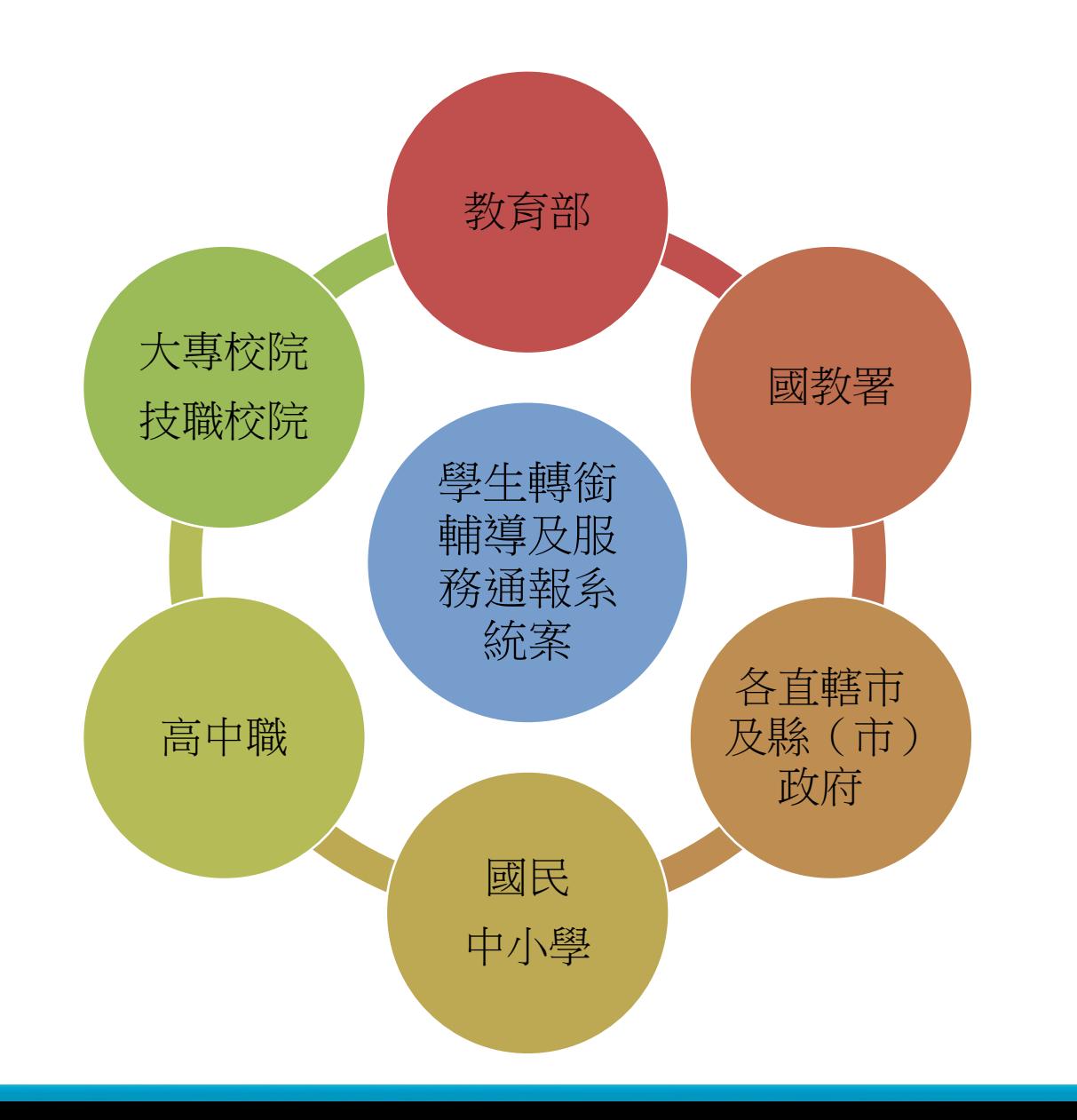

**Common** 

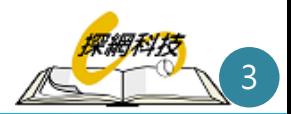

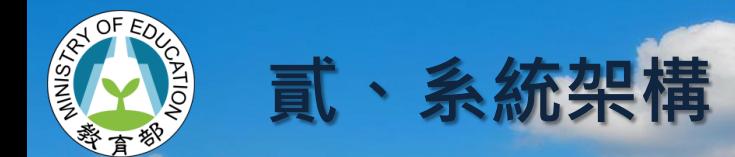

系統整體服務架構

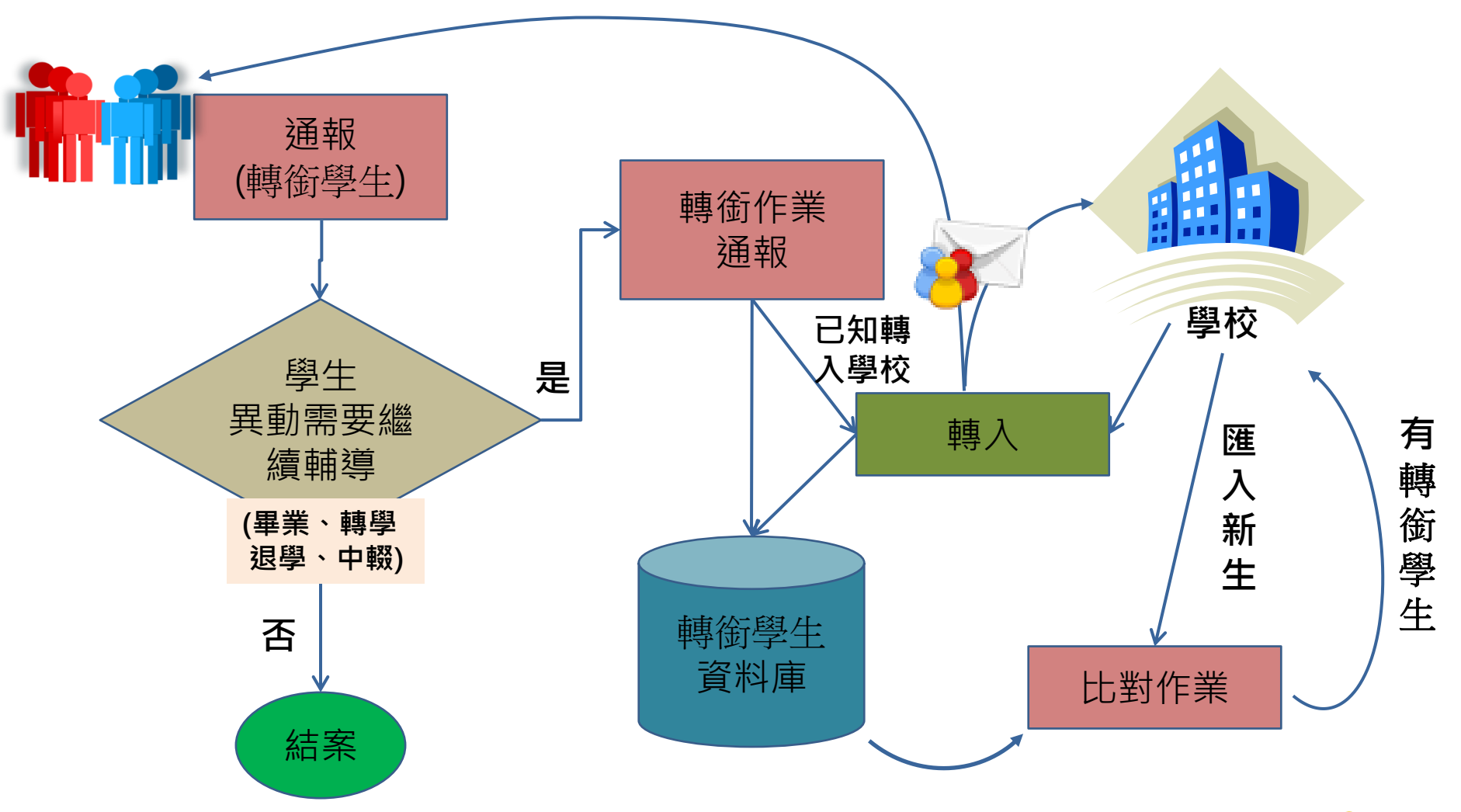

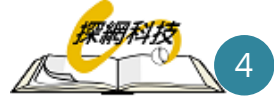

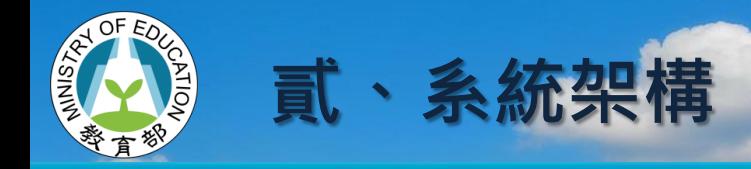

應用系統架構

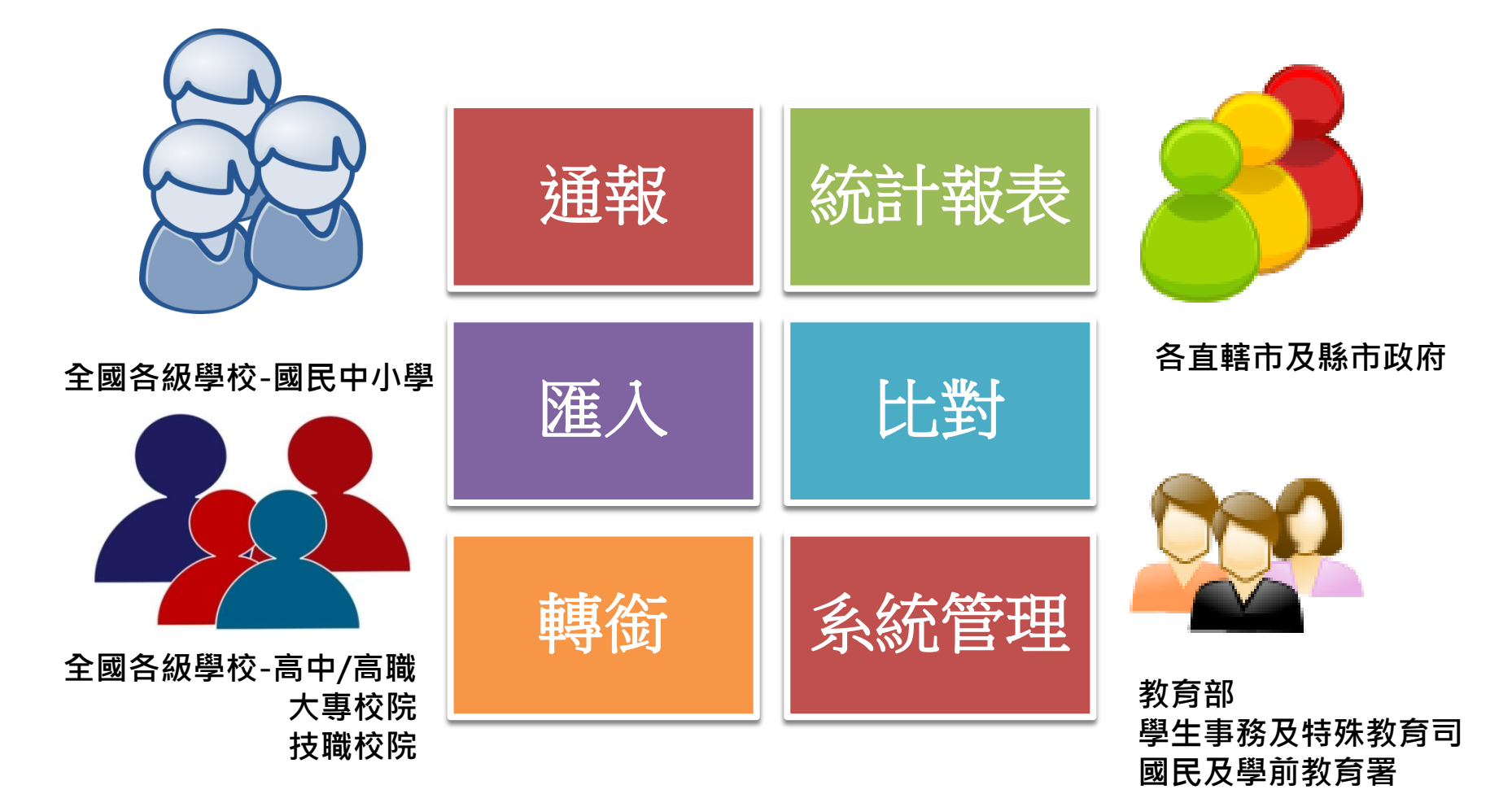

÷.

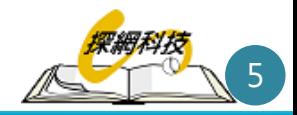

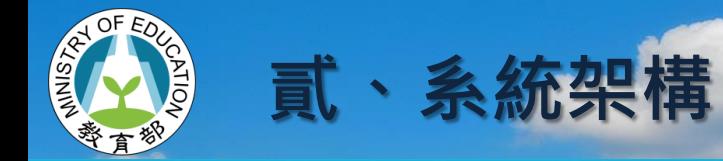

系統環境架構

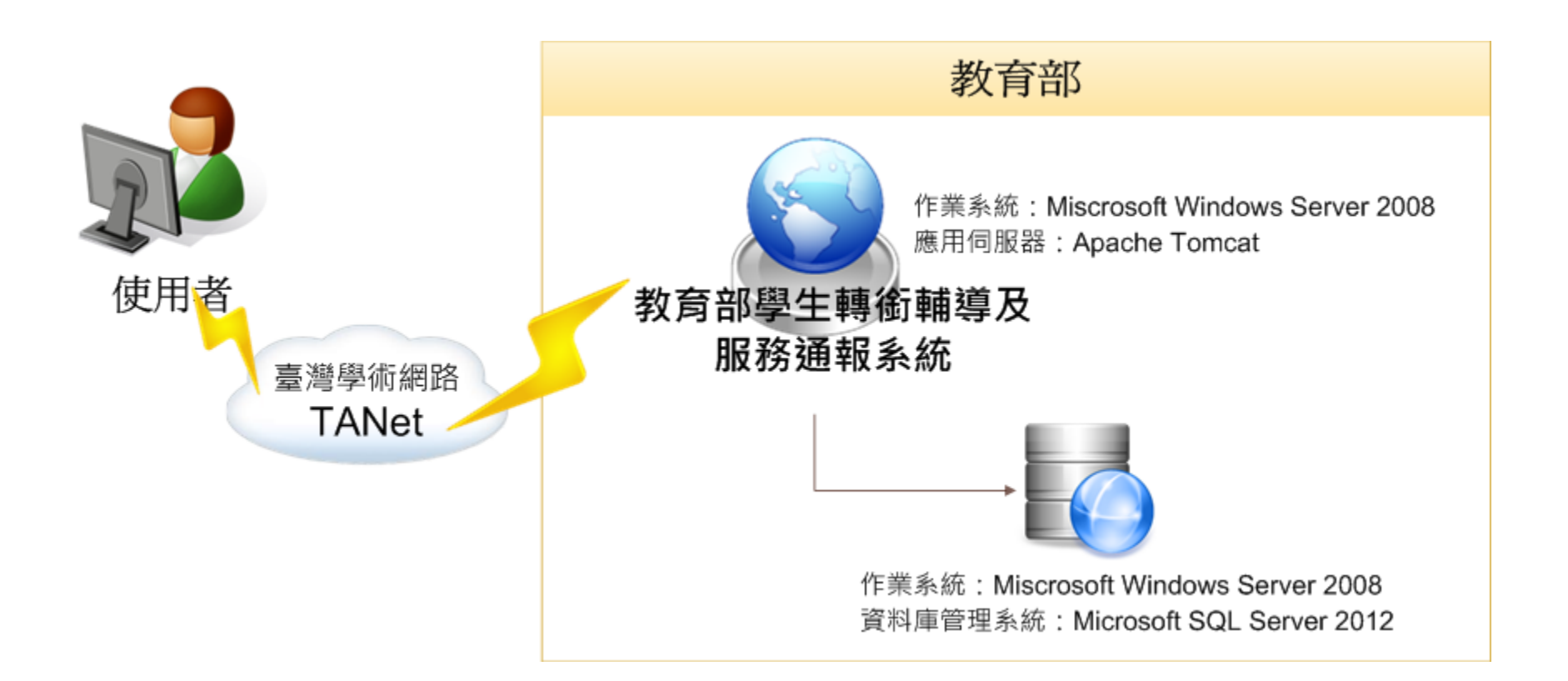

瀏覽器建議使用IE8以上或chrome或firefox

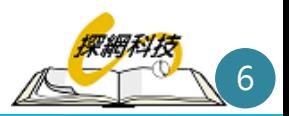

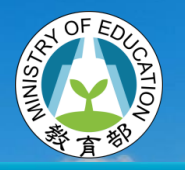

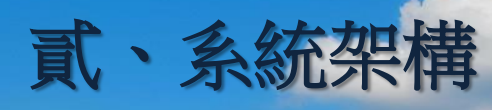

■ 系統角色

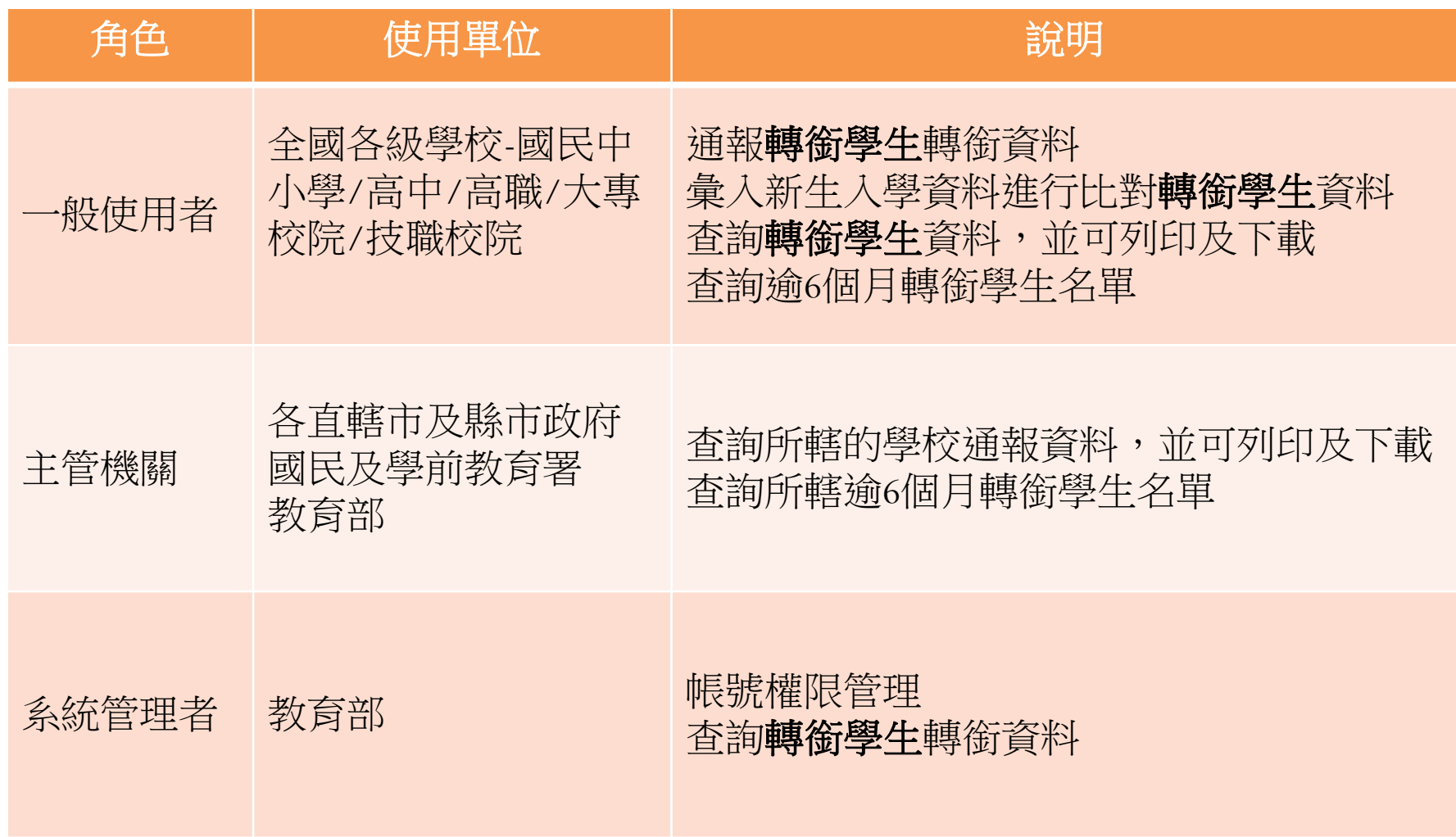

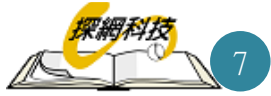

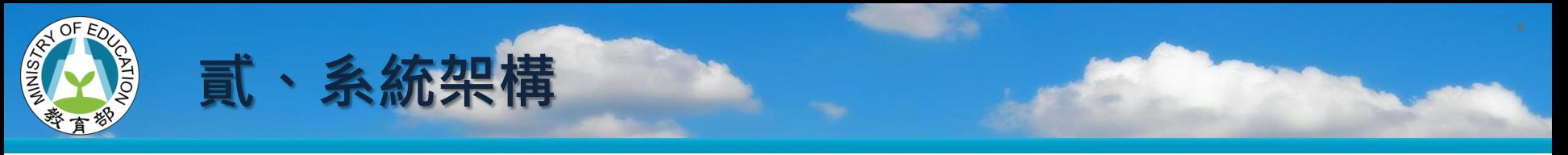

#### 角色群組及管理權限

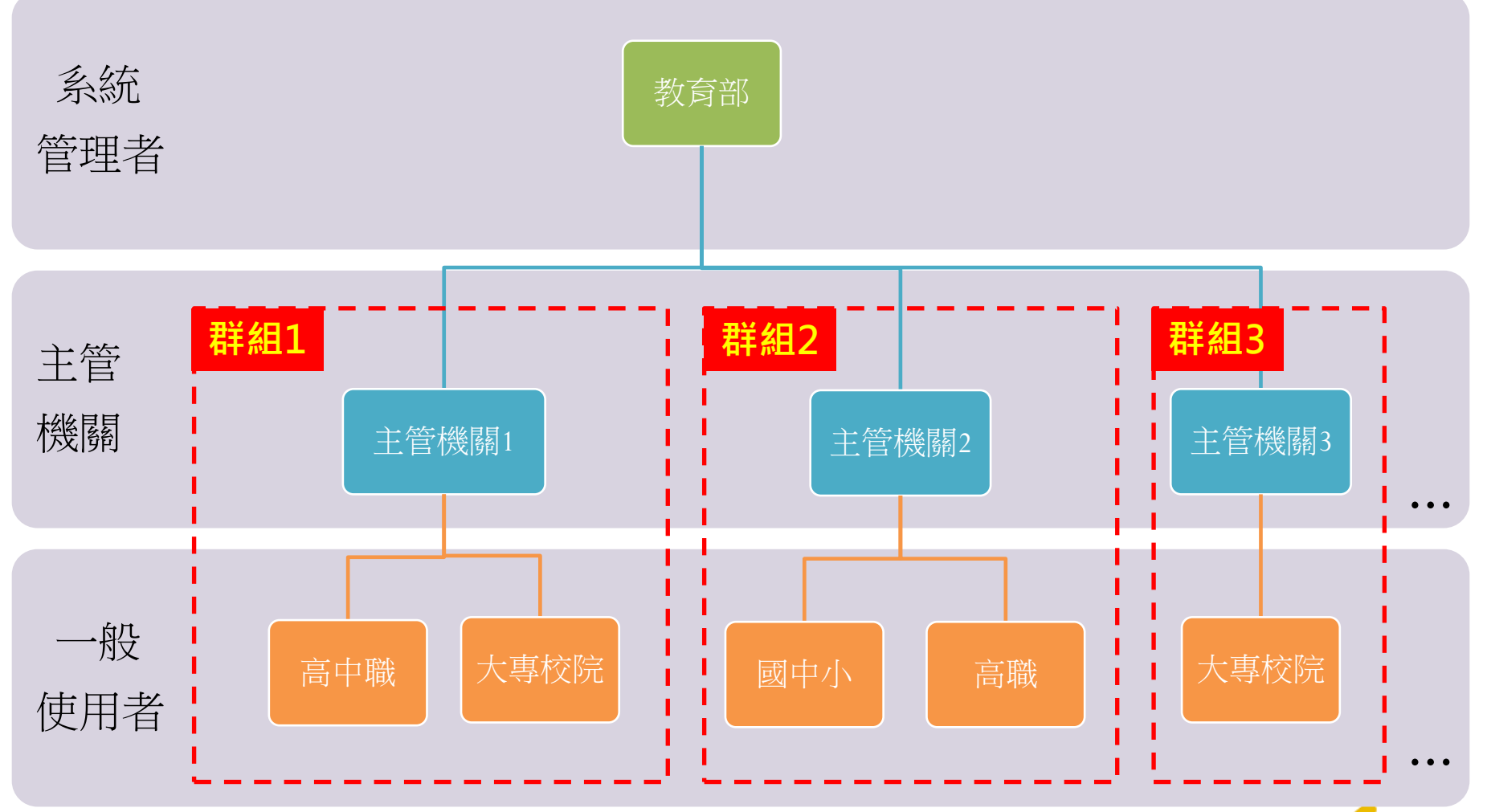

探網科技 **18** 

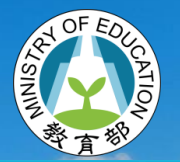

### 首頁 http://transfer.edu.tw/

- [使用者帳號以](http://depart.moe.edu.tw/ED4500/News_Content.aspx?n=63F5AB3D02A8BBAC&sms=1FF9979D10DBF9F3&s=78FF58E4D55E8239) [學校代號設定](http://depart.moe.edu.tw/ED4500/News_Content.aspx?n=63F5AB3D02A8BBAC&sms=1FF9979D10DBF9F3&s=78FF58E4D55E8239)
- 密碼8碼以上, 英數字混合
- 6個月修改一 次密碼

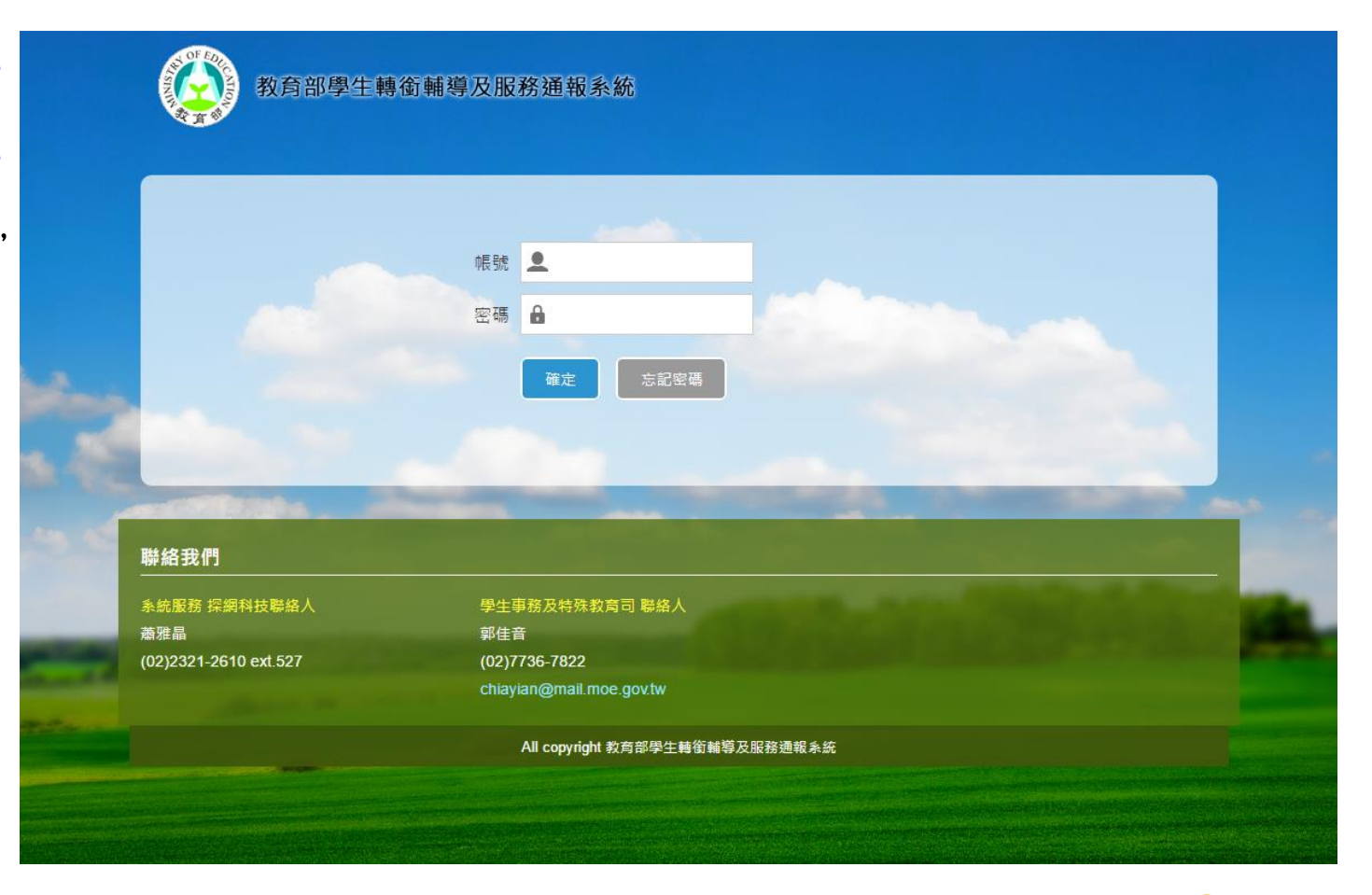

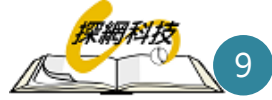

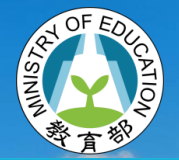

#### 登入後頁面

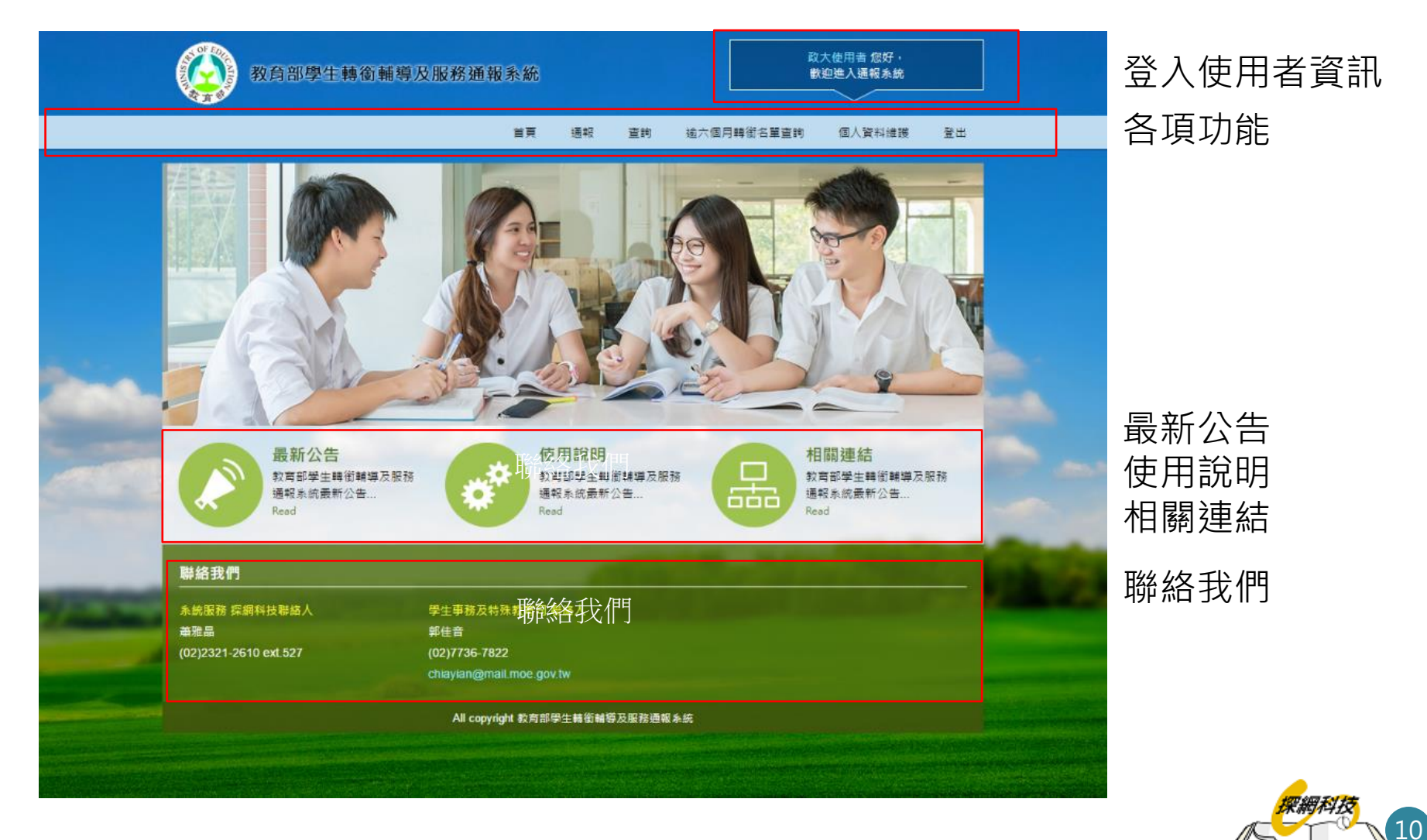

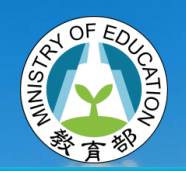

一般使用者-轉銜通報

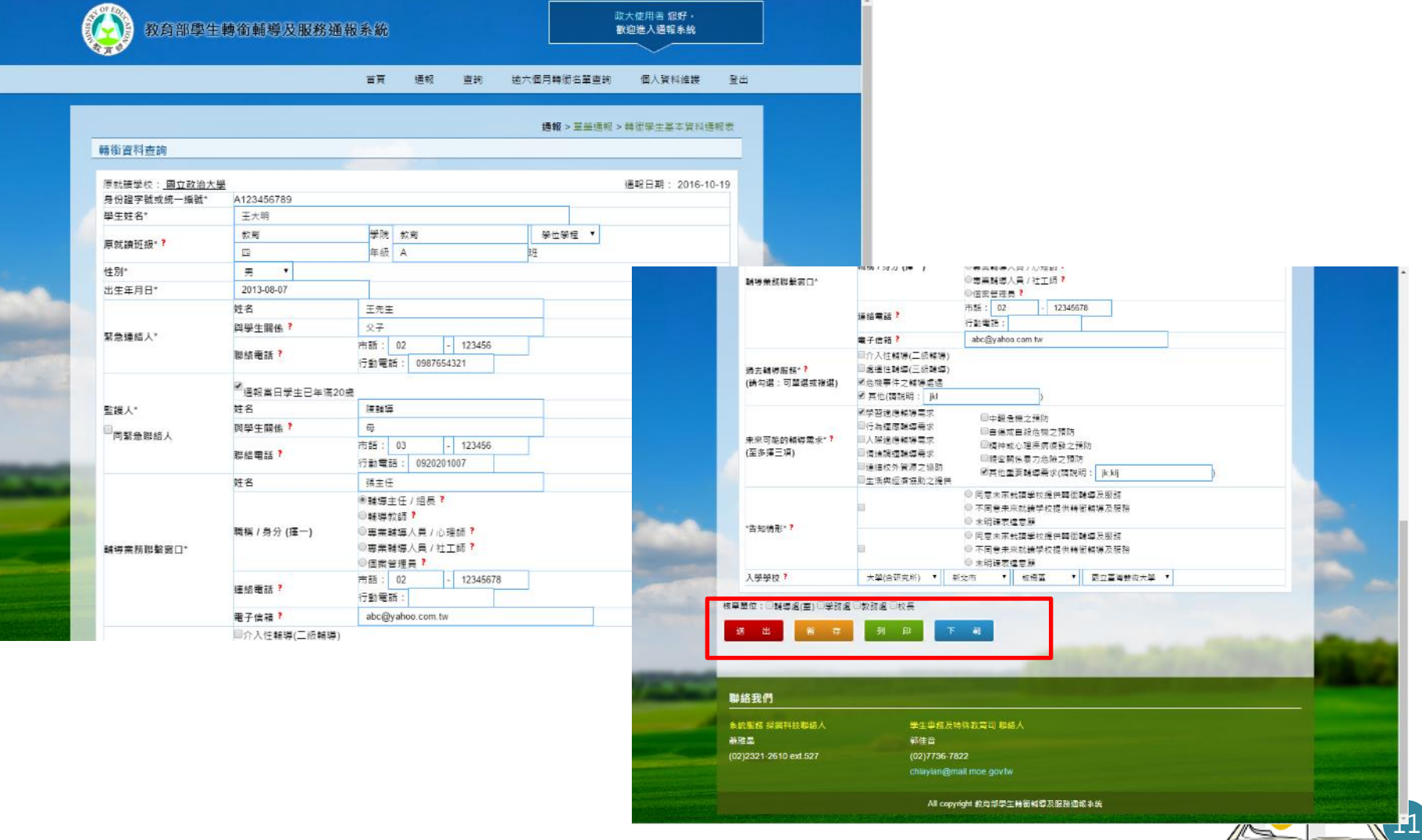

 $\mathbb{Z}$ 

![](_page_12_Picture_0.jpeg)

### 一般使用者-新生資料彙入比對

參、功能介紹

- 將新生資料(身 分證字號)彙入, 系統進行比對
- 可將已通報之 轉銜學生確認 轉銜

![](_page_12_Picture_4.jpeg)

![](_page_12_Picture_5.jpeg)

![](_page_13_Picture_0.jpeg)

#### 一般使用者-學生轉銜資料查詢

- 輸入身分證字號
- 查詢類別
	- 未接收
	- 己接收
	- 全部

![](_page_13_Picture_8.jpeg)

![](_page_13_Picture_9.jpeg)

![](_page_14_Picture_0.jpeg)

### 主管機關-學生轉銜資料查詢

- 查詢類別
	- 未接收
	- 己接收
	- 全部
- 輸入身分證字號
- 學校查詢
	- 教育階段
	- 縣市
	- 區域
	- 學校名稱

![](_page_14_Picture_13.jpeg)

![](_page_14_Picture_14.jpeg)

![](_page_15_Picture_0.jpeg)

### 主管機關 - 逾六個月轉銜名單查詢

- 顯示超過6個 月仍未有轉入 學校資料
- 可下載資料、 列印資料
- 可查看詳細通 報資料

![](_page_15_Picture_6.jpeg)

![](_page_15_Picture_7.jpeg)

![](_page_16_Picture_0.jpeg)

[1.系統登入](http://transfer.edu.tw/)

![](_page_16_Picture_92.jpeg)

![](_page_16_Picture_4.jpeg)

![](_page_17_Picture_0.jpeg)

2.忘記密碼

![](_page_17_Figure_2.jpeg)

![](_page_18_Picture_0.jpeg)

#### 2.忘記密碼(1)

![](_page_18_Picture_33.jpeg)

![](_page_19_Picture_0.jpeg)

![](_page_19_Picture_62.jpeg)

![](_page_20_Picture_0.jpeg)

#### 3.首次登入系統(1)

![](_page_20_Picture_27.jpeg)

![](_page_21_Picture_0.jpeg)

#### 3.首次登入系統(2)-修改基本資料

![](_page_21_Figure_3.jpeg)

![](_page_22_Picture_0.jpeg)

#### 3.首次登入系統(3)

![](_page_22_Picture_34.jpeg)

![](_page_23_Picture_0.jpeg)

![](_page_23_Picture_75.jpeg)

霊

![](_page_24_Picture_0.jpeg)

#### 5.學校通報轉銜

![](_page_24_Figure_2.jpeg)

-

![](_page_25_Picture_0.jpeg)

#### 5.學校通報轉銜-通報轉入學校

![](_page_25_Figure_2.jpeg)

25

《網科技

![](_page_26_Picture_0.jpeg)

#### 5.學校通報轉銜(1)

![](_page_26_Picture_39.jpeg)

![](_page_27_Picture_0.jpeg)

#### 5.學校通報轉銜(2)

![](_page_27_Picture_90.jpeg)

![](_page_28_Picture_0.jpeg)

![](_page_28_Figure_2.jpeg)

![](_page_29_Picture_0.jpeg)

#### 5.學校通報轉銜(4)-列印

![](_page_29_Picture_17.jpeg)

 $29$ 

野科技

![](_page_30_Picture_0.jpeg)

#### 5.學校通報轉銜(5)-下載

![](_page_30_Picture_14.jpeg)

![](_page_30_Picture_4.jpeg)

![](_page_31_Picture_0.jpeg)

#### 6.轉銜資料查詢(1)

![](_page_31_Picture_88.jpeg)

![](_page_32_Picture_0.jpeg)

#### 6.轉銜資料查詢(2)

![](_page_32_Picture_52.jpeg)

![](_page_33_Picture_0.jpeg)

第1頁,共1頁 305個字

## 肆、功能操作說明

 $\times$  $\tilde{\mathbb{E}}$ 

#### 6.轉銜資料查詢(3)

![](_page_33_Picture_24.jpeg)

![](_page_33_Picture_25.jpeg)

![](_page_33_Picture_5.jpeg)

![](_page_34_Picture_0.jpeg)

#### 7.轉銜資料比對

![](_page_34_Figure_2.jpeg)

÷.

![](_page_35_Picture_0.jpeg)

7.轉銜資料比對

![](_page_35_Figure_2.jpeg)

÷

**N** 35

網科技

![](_page_36_Picture_0.jpeg)

7.轉銜資料比對(1)

![](_page_36_Figure_3.jpeg)

![](_page_37_Picture_0.jpeg)

7.轉銜資料比對(2)

![](_page_37_Picture_61.jpeg)

![](_page_38_Picture_0.jpeg)

### 7.逾六個月轉銜名單查詢(1)

![](_page_38_Picture_58.jpeg)

![](_page_38_Picture_4.jpeg)

![](_page_39_Picture_0.jpeg)

#### 7.逾六個月轉銜名單查詢(2)

![](_page_39_Picture_34.jpeg)

![](_page_39_Picture_4.jpeg)

![](_page_39_Picture_5.jpeg)

![](_page_39_Picture_6.jpeg)

![](_page_40_Picture_0.jpeg)

#### 8.情境一-通報學校誤填轉入學校

![](_page_40_Figure_2.jpeg)

المكا

![](_page_40_Picture_3.jpeg)

![](_page_41_Picture_0.jpeg)

#### 8.情境二-比對後誤轉入資料

![](_page_41_Figure_2.jpeg)

![](_page_41_Picture_3.jpeg)

![](_page_42_Picture_0.jpeg)

# 簡報完畢 敬請指教

![](_page_42_Picture_2.jpeg)

![](_page_42_Picture_3.jpeg)